### STS CLOUD - GROUP BOOKING ENTRY

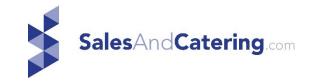

### TO ADD A NEW BOOKING:

Click the Toolbox icon in the top menu bar

Click the green +New Booking button

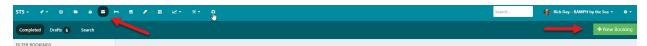

Lookup the Account Name, to see if an account exists in the database (type a few letters of the account name, and then click on the name from the drop down list.

If no Account exists, then you can add the new account – type in the account name

New Account Information – this will populate from an existing account, or if adding a new account, enter any info for this account

### **New Contact Information:**

If an existing account was selected, click Contact name to show the list of current contacts in the account, and highlight the correct contact.

If the contact is not listed, click New Contact, and enter the new contact details for this booking

If a new Account is being created, enter the new contact for this booking

Enter the name for the new boking

(If a multi property database, select the Property you are booking the group at)

Click Create Booking

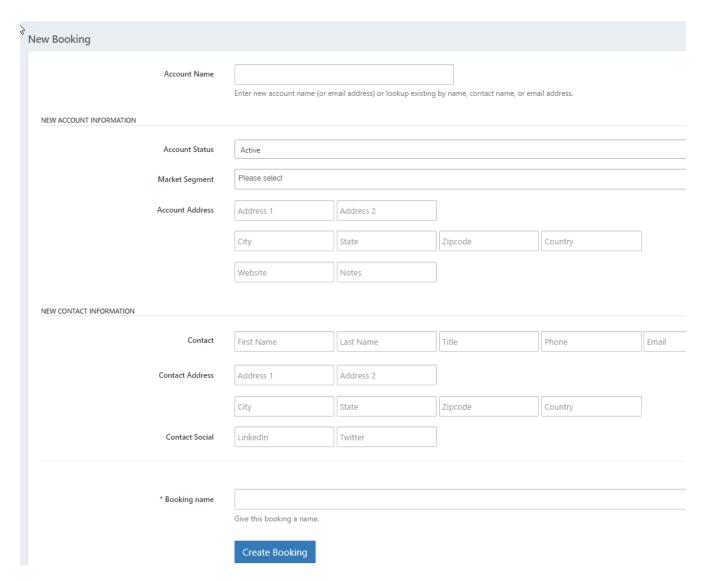

The new booking will open the Group screen – showing as a draft

### **STEP 1:**

Enter the Arrival Date

**Enter the Departure Date** 

Select a Group Type:

- Rooms for rooms only bookings
- Catering for Catering/Meeting only bookings
- Rooms and Catering for a group with both lodging and catering/meeting
- (Note these are system defaults, and will turn on the tabs in the bookings to work with as appropriate to your group)

Select the Group Status:

Prospect

- Tentative
- Definite

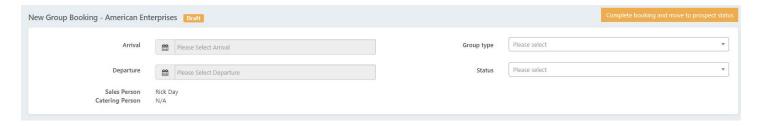

### STEP 2:

# Address the Booking Auto Traces

Based on the Group Status selected, the Auto Traces related to the Group Status will appear on the next screen. (Auto Traces are derived from the Auto Traces in the Settings for the database)

NOTE: You must address traces to move forward with the data entry, by selecting the Blue Create To DO's button, or the Orange Don't Crate To Do's.

Review the traces noted. You can edit a trace date as needed or remove one that is not applicable.

Adjust the Date by clicking the date field in When, and you can also update the Assigned To User, by clicking the User name to select another user to send a trace to as needed.

If a trace is not needed, click the trashcan icon next to the trace.

Click either the Blue Create To Do's to save the traces to the assigned user's calendar, or the orange Don't Create To Dos'. If you click the orange button, note no traces will populate on any user calendar.

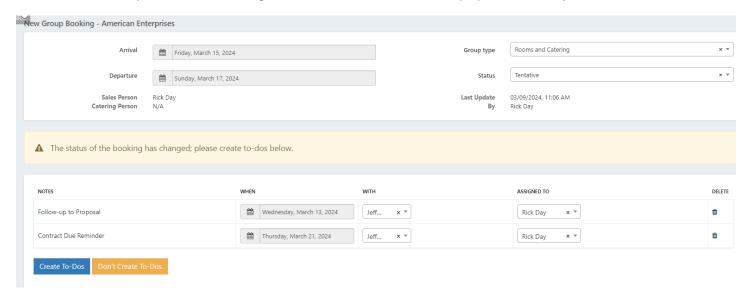

### STEP 3:

Begin filling in the data fields of information on the left. Each tab has fields for selecting and entering information that merge on contracts, resumes, and are used for future reporting. Start with the General Information tab, and work down the list to then finish and create your contract or BEO.

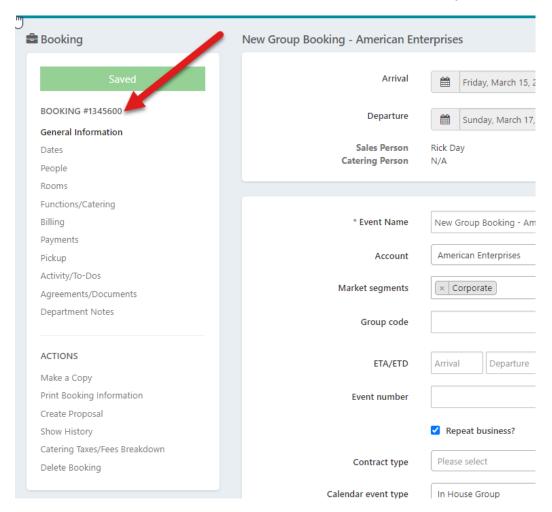

### **GENERAL INFORMATION TAB:**

Event Name – this is the Group Name as assigned when you created the group

Account – this is the account selected or created when the booking was built

Market Segment – required. This will inherit from the account, or if missing, click the field to select a market segment for this booking.

Group Code – this is a unique group identifier, typically used to relate to the hotel's PMS system.

ETA/ETD – Arrival Time and Departure Time (if desired)

Contract Type -optional, but most client leave this blank

Calendar Event Type – click the filed to select a custom Calendar Event type. This field will show the tentative and definite bookings on the Event calendar, for a visual view of the groups in house based on the arrival and departure dates. This is a custom client field and is derived from the Calendar Event Types within the Settings for the database.

Business Type – select if available from the list. If blank, then the field is not in use

Business Origin -- select if available from the list. If blank, then the field is not in use

Meeting Class – select if available from the list. If blank, then the field is not in use

Revenue Classification - select if available from the list. If blank, then the field is not in use

RFP Number – optional

No Attrition – check this box if desired for a reference.

Breakfast included – check if applicable (this can be a merge field iin a document)

Breakfast up to – optional if need

Parking Included - optional if needed

Rebate Amount – enter the dollar amount (can merge in documents where called for)

Rebate Amount per - select either per Room or per Reservation (can merge in contracts)

Notes: These are general notes about the booking, or special concessions, etc. Notes input here can be merged in a document where needed

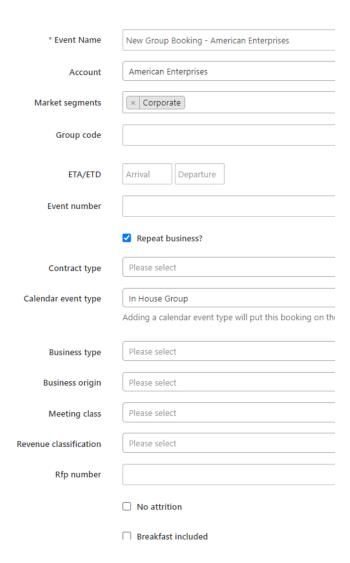

# **DATES TAB:**

Verify and update any dates on this tab. NOTE: Dates are required in ALL fields. If a date is not applicable to the group, leave it alone. Adjust dates based on the timing of the group booking relative to its arrival.

Note dates will auto populate from the system Settings for the database

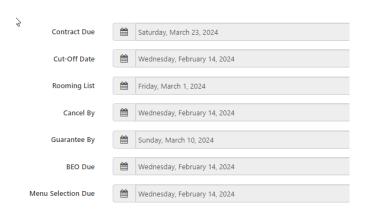

# **PEOPLE TAB:**

Booking Contact – assigned when the booking was created – main contact

Onsite Contact(s): Can enter up to two names and phone numbers if needed, and these can merge into documents where needed

Salesperson – primary seller who created the booking

Catering Salesperson – optional if you have a counterpart who handles the catering for groups

Convention Services Person – optional, if you want to assign a person as this role

Lead Source - select a lead source if desired - impacts reporting

Commissionable – click the checkbox if applicable

Commissions Rate - enter the commission number

Booking Agent: Click the please select if needed. You will see accounts list to choose from. Account that list here are based on an Account being defined as a Booking Agent in the Account Settings.

NOTE: Accounts are defined for this field in the main account, and defining the Account Type) and a Booking Agent)

When a Booking Agent account is selected, it will then show a contact, allowing you to select a contact from that booking agency

Booking Agent IATA #: Input the IATA number as needed

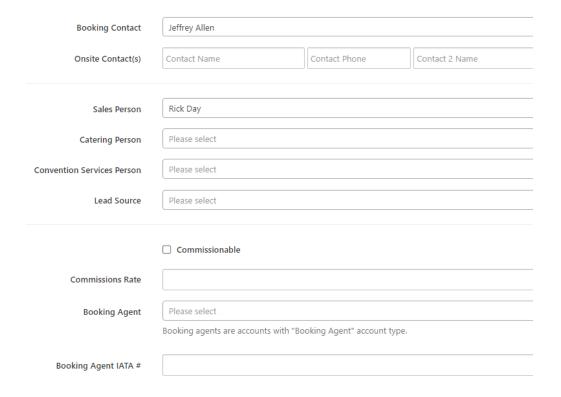

#### **ROOMS TAB:**

This tab is set to block your room types, denote the group rates, and establish the rooms to be held/blocked per day. Data entered here is merged into the group contract and is used to track all definite and tentative revenues for reporting.

Only the room types you use will appear on the group contract.

The default view for this grid shows one rate across all days – a flat rate across all days of stay. If you are selling a group rate on a per day basis by room type, click the Date Rate button to ON, and this will change the grid layout to allow a rate per day entry.

Flat Rate (for each room type you need per the booking):

RATE -Enter the room type rate - required.

QTY – input the number of rooms that the client wants or will be used on the contract. This is used for the Gross rooms on all reporting.

EXPECT – input a projected use or forecast (this entry is internal – clients do not see it). This is used for the Net rooms on all reports. Note it will default and reduce the QTY by 20% in most cases, but you can input the number you want here.

Input the rooms by day needed - LEAVE the last date blank, as this is the departure date.

NOTE: The rate and the day one Qty and Expect must be filled in. If a group is holding a Suite only for the second night, as an example, input a 0 in Qty and Expect on day one, and then a # of rooms on the second day)

#### FLAT RATE:

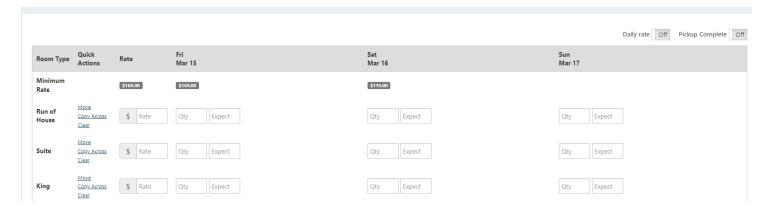

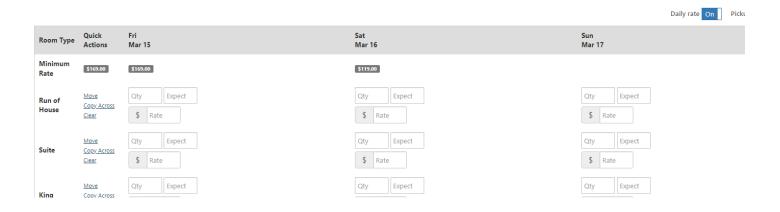

You can click the copy across if a room pattern on day on this the same per day for the booking to save data entry time.

Clear will remove the entries for the rooms and allow you to easily re-input per day.

Click the green Save Changes button to save your blocked rooms.

Once saved, you will see the booking summary populated with the Gross and Net, used on all reporting.

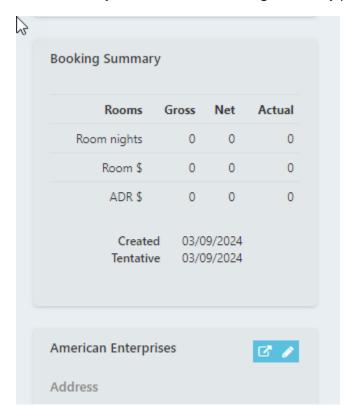

#### **FUNCTIONS/CATERING TAB:**

This tab is used for all catering aspects of a group. This tab will:

- 1. Block your meeting spaces needed for the group functions/agenda
- 2. Project Catering revenues, in advance of menu selections, etc.
- 3. Open the Menu tools for the booking to select and add menus, notes for the BEO output and detail menus

# 1. BLOCKING THE MEETING ROOM(S)

\*\*Be sure you have already identified space availability, using the Function Diary (knife/fork icon in the top menu bar). This way you know what rooms to use and have confirmed space.

If you attempt to block a function room, and another booking already is holding a space, you will get a conflict message in red to denote the date the selected room was not available) – see example below.

Click Add a Meeting button on the date applicable to block the first room.

Enter a start time and an end time - you can type 8A or 815A and click the time for ease of entry

SU – Setup – enter the number of minutes prior to the start time entered – this creates a gray bar buffer on the function diary.

BD – Breakdown - enter the number of minutes after the end time entered – this creates a gray bar buffer on the function diary.

Function Type – you can type a letter, such as M for meeting and pick from pre-defined Function Types from the account settings, or custom type in this field as needed.

# Set For – enter the number of people for the function

Guarantee – optional at time of booking the room, if you want to show a different or same number as noted in the # St For column.

Setup – click to select the general setup of this room.

F&B Minimum – optional if used – input the F&B Minimum revenue if you use this. You can enter one flat amount for the entire booking, or distribute per day. Note if this field is used, it will populate where set up into a contract and provide a total of the F&B Minimum amounts.

Click the Save Changes button to accept the room

Repeat blocking rooms as needed for the agenda of the booking

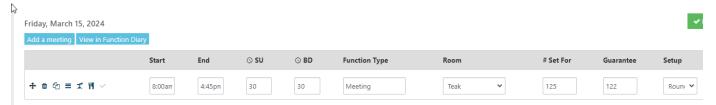

# 2. FORECAST CATERING REVENUE AND DEFINE ROOM RENTAL FEES

Click the Telescope Icon next to the meeting room blocked to enter a forecast sales and room rental fees

Once the icon is clicked the Forecast window opens. Input your forecast and room rental, and click save.

Room rental entered here prints on the group contract in the Schedule of events grid. All catering reports will use this entry for all future catering revenue values.

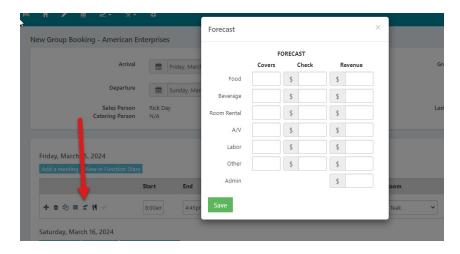

Once populated, you will see the Catering Forecast in the Booking summary on the left

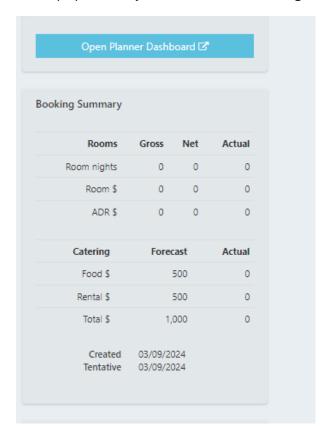

### 3. DETAILING CATERING EVENTS

See Catering Detailing Addendum to address creating the menu items and notes that are used for your BEO, and to input changes and items when detailing your events. All detailing will occur in this area.

All menu item selections and BEO notes are input using the Knife/Fork icon to open the booking into the Catering tool.

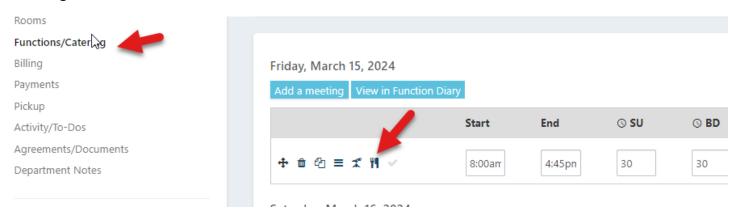

ROOM CONFLICT MESSAGE: If you attempt to block a function room, and another booking already is holding a space, you will get a conflict message in red to denote the date the selected room was not available)

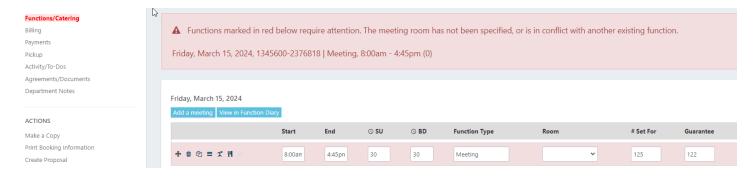

#### **BILLING TAB:**

Billing contains information relative to the group and is used both in merge contracts when setup or within the group resume. It is good practice to populate this data, so it can be used when copying a booking to new dates, etc., and create more robust merged resumes.

#### Reservations:

Select the Reservation method, and applicable who is paying for what charge.

# **Deposit:**

Select a date and input a dollar amount for deposits here. This will create a schedule, print where denoted to merge in a contract/resume, and is used in the deposits reporting.

If you are setting a date and amount, whether one initial date, or multiple, link these to your to do calendar. Under Activity Type for To Do's, click please select and choose Deposit Due or your appropriate activity type. Click Save Changes

Selecting the activity type will send to do's to your login dashboard for reminders about deposit.

### Fees/Taxes:

Utilize as needed to define fees, etc. for resume and contract merges where setup.

Exempt from: check the appropriate boxes. Note if checked this will suppress tax calculation in catering charges.

### General Info:

Input or use selected fields, again for impacting merges on resumes and contract document use.

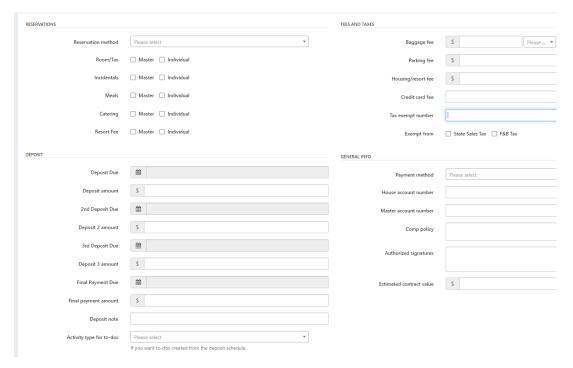

#### **PAYMENTS TAB:**

Log processed advance deposits or payments you receive on this tab. Note payments noted here would be posted into your PMS or POS systems, as STS Cloud is not a payment processing system. The info entered here will impact the deposits report and show as payments received on the group's main overall balance due page of the Complete banquet check.

You can post multiple payments to this tab as well.

If you want to issue a receipt, please use, under Actions - Print Booking Information, and select Booking Payment to save a receipt of the amount of the payment posted to send a client.

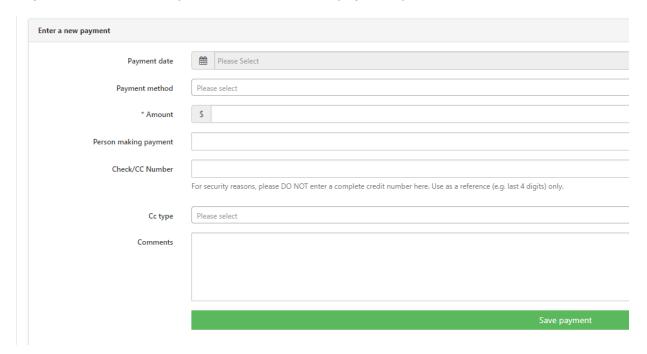

#### **PICKUP TAB:**

This is used to document the actual room nights and ADR from the group and is used in all reports as the Actuals for reporting.

You can input by room type or choose to enter the overall pickup and ADR of the booking, based on your actual data used.

Select hotels with PMS integrations may have pickup synced from their PMS interfaces in this tab.

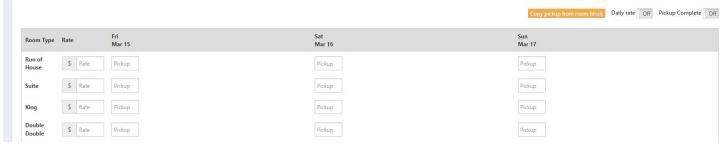

Note you can input a variable rate per day as needed, by turning the Daily Rate button, to allow a room and rate per day entry on this tab.

You can use the Pickup Complete button, and turn that on, for a visual reminder pickup is done and finalized.

#### **ACTIVITY/TO DO's TAB:**

Each booking has this tab, housing the To Do's created with the status changes of the booking, and allow users to input added activities as needed for a group. Similar to logging a sales activity in an account, you can add any calls here.

You can also upload and store documents into each booking in this tab, using the What – See Attached File – activity type. Uploading and storing files here stay with booking and is ideal for copies of signed agreement, rooming lists, etc.

To upload a file:

When – leave as Right Now

Who - Your user

What - click and select See Attached File

With – leave as the booking contact

Notes – enter a document reference note for your team (IE – Rooming list)

Click the Choose File button

Select and locate the file you want from your computer

### Click Create Activity

Once saved, you will see a Document icon with the filename in the Activity history on this tab. Click the icon to open the document online.

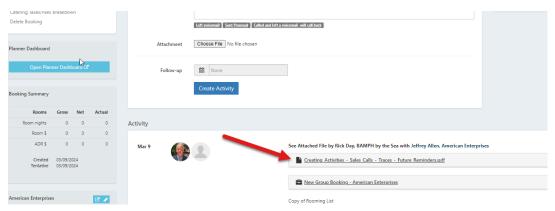

### **DEPARTMENT NOTES TAB:**

This tab provides notes fields for your operating departments, and lets you specify services, special request, requirements, etc. for this booking.

The notes typed here will print into the Group Resume for your team.

Default department notes can be set up in the Settings for the database, so fields auto populate with standard text as needed for each booking.

Update an add any notes as relative to the group and your needs and click Save changes.

| d .               |                                                                                   |
|-------------------|-----------------------------------------------------------------------------------|
| Contract          |                                                                                   |
| Sales Office      |                                                                                   |
| Front Desk        | Expected arrival period: Group will provide Welcome gifts for their arrivals? Y N |
| Bellmen           |                                                                                   |
| Food and Beverage |                                                                                   |
| Reservations      |                                                                                   |

#### **AGREEMENTS / DOCUMENTS:**

With the group details defined, rooms blocked, and catering spaces blocked and forecasted, you are ready to create your group contract, a BEO, resume or Banquet Check within this tab.

Your merge templates will appear here to select the correct document you need, generate a client output copy, or for contracts, allow for edits to the document for just the booking you are working on.

Documents and edits are retained within the booking for future use and reference as well.

From your document list, select the contract template you want to use for the group.

If you just want to create the client output contract with no edits, click the Open PDF button. This will merge the group input into the template directly.

When the document tab opens you can then save a copy from the browser to your computer as needed.

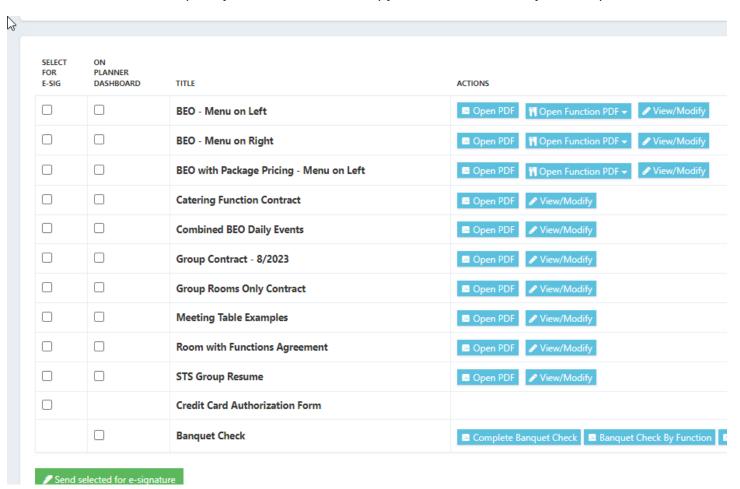

### **EDITING A CONTRACT PRIOR TO FINAL OUTPUT:**

To edit a contract for just the booking you are in, click the View/Modify button next to the contract you need.

When the edit window opens, you can move and scroll in the document, and update or edit text as needed. Use the bold, underline, etc. buttons as well, highlighting the text in the document and click the button to change the font style.

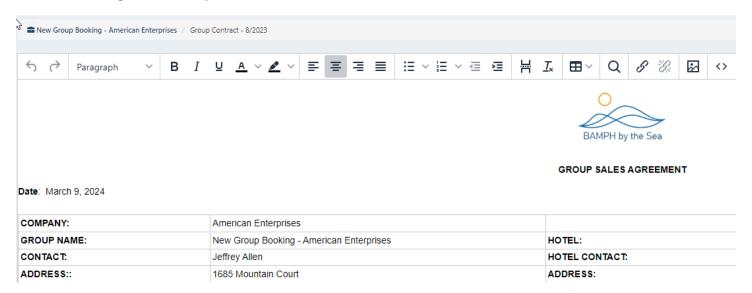

Once edits are completed, scroll to the bottom and click the Save button.

You will see a note indicating the selected document has been modified.

Click Open PDF for the document output, with your saved changes.

You can save the document to your computer to send, or use E-signature, if a selected module in STS Cloud to send for electronic signing.

NOTE: it is not recommended to use View/Modify on a BEO document. All edits for a BEO should be made in the Function/Catering tab of the group, as BEO details change frequently.

# **RE-MERGE BUTTON:**

Once you use View Modify and save document changes, you will see an Orange Re-merge button. The Re-Merge button will basically re-set the document to its original settings, and remove any custom changes to the document made previously. This may be necessary when a client makes major changes to their booking, such as date of arrival, adding additional function spaces to their agenda, changes booking contacts, etc.

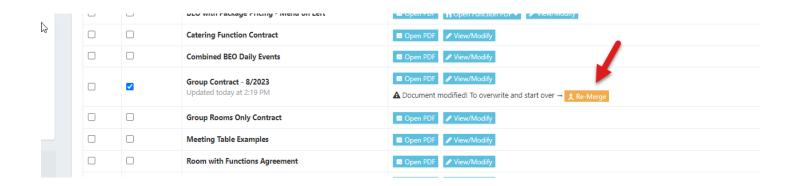

#### **PLANNER DASHBOARD:**

Rather than download and save and upload files to email, you can use the Planner Dashboard feature. This will allow you to select the documents to use On Planner Dashboard, and then send a simple link to the client. The client will then see a standard booking information page, with link to view and download their documents, without using file attachments,

Select the documents to send to the client in the On Planner Dashboard column

Click the blue Open Planner Dashboard button on the left

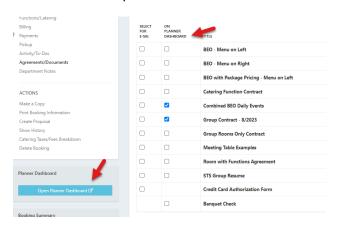

Click the Copy link to share Planner Dashboard button in the purple user instruction block.

# Paste this link into your email

When the client opens this link, they will see the standard booking document, with link to their files (they will note see the purple instruction block).

A client can then share this link with others as needed.

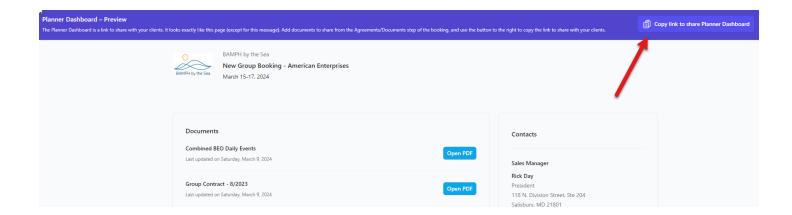